# Introduction to Galaxy (answers to questions)

Stéphanie Le Gras (slegras@igbmc.fr)

# Answer 1 : Log in

• G[o to https://usegalax](https://usegalaxy.fr/)y.fr/

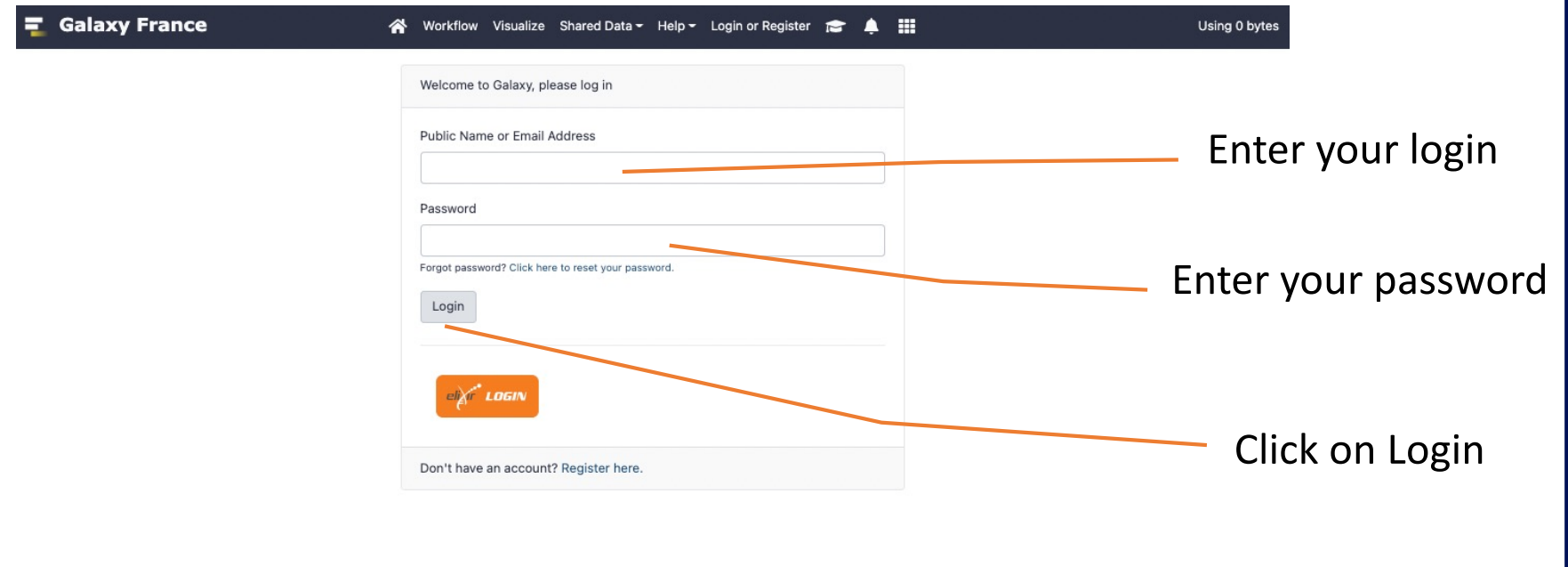

#### Answer 2 : History

• Create a new history by clicking on the [+ button]

• Change the name of the new history to "RNA-seq data analysis" by clicking on [the pencil button] (1.) on top of the history panel. Then, type "RNA-seq data analysis" (2.a.) and click on "Save" (2.b.).

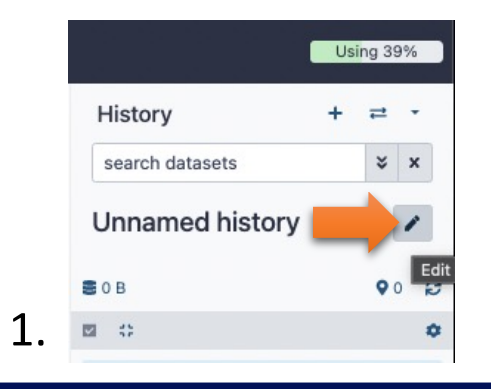

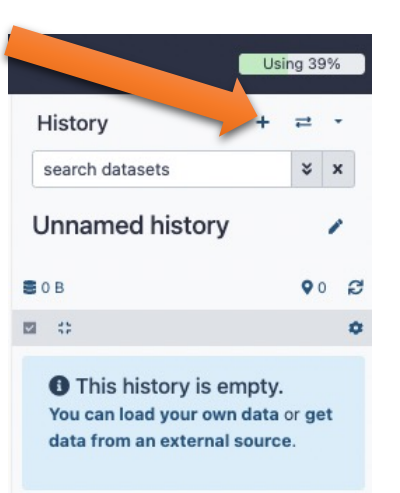

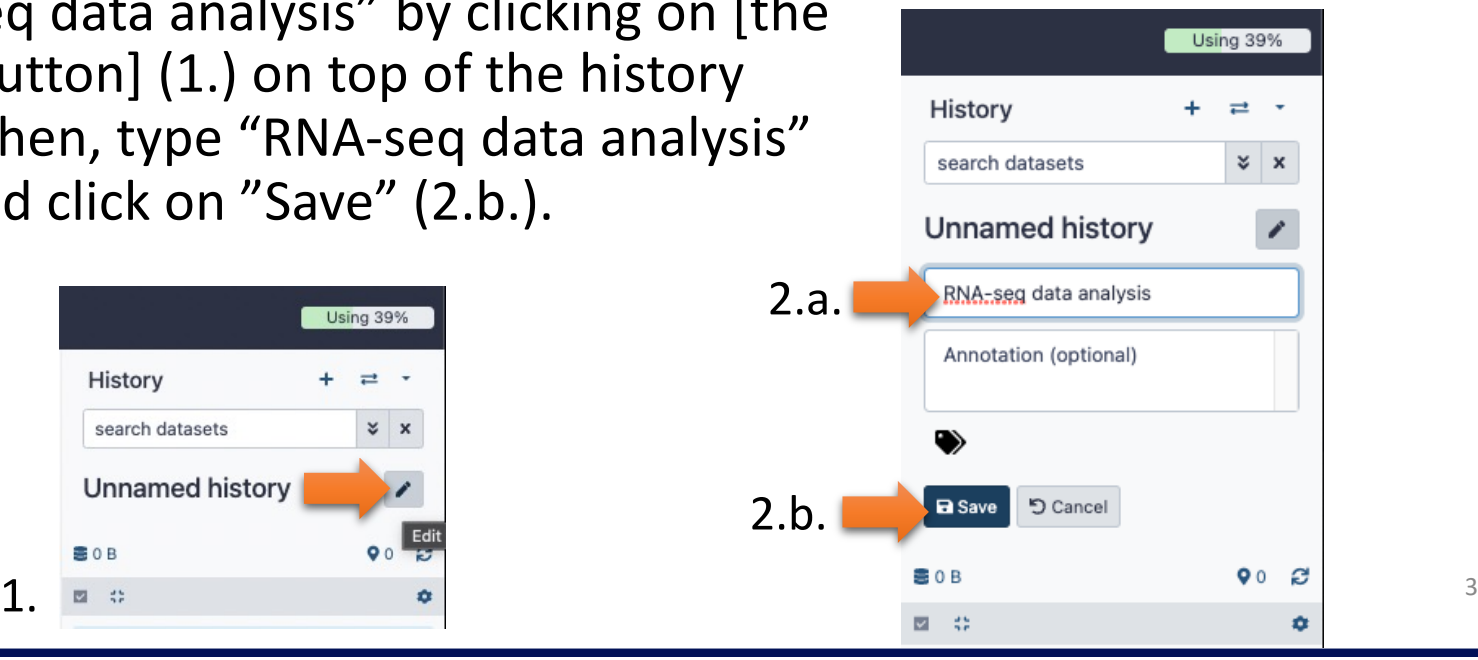

#### • 1.

- Go to Shared data (top menu) (1.a) > Histories (1.b.).
- You can enter "Strasbourg" in the search field (2). Click « NGS data analysis training Strasbourg » (3). 1.a.

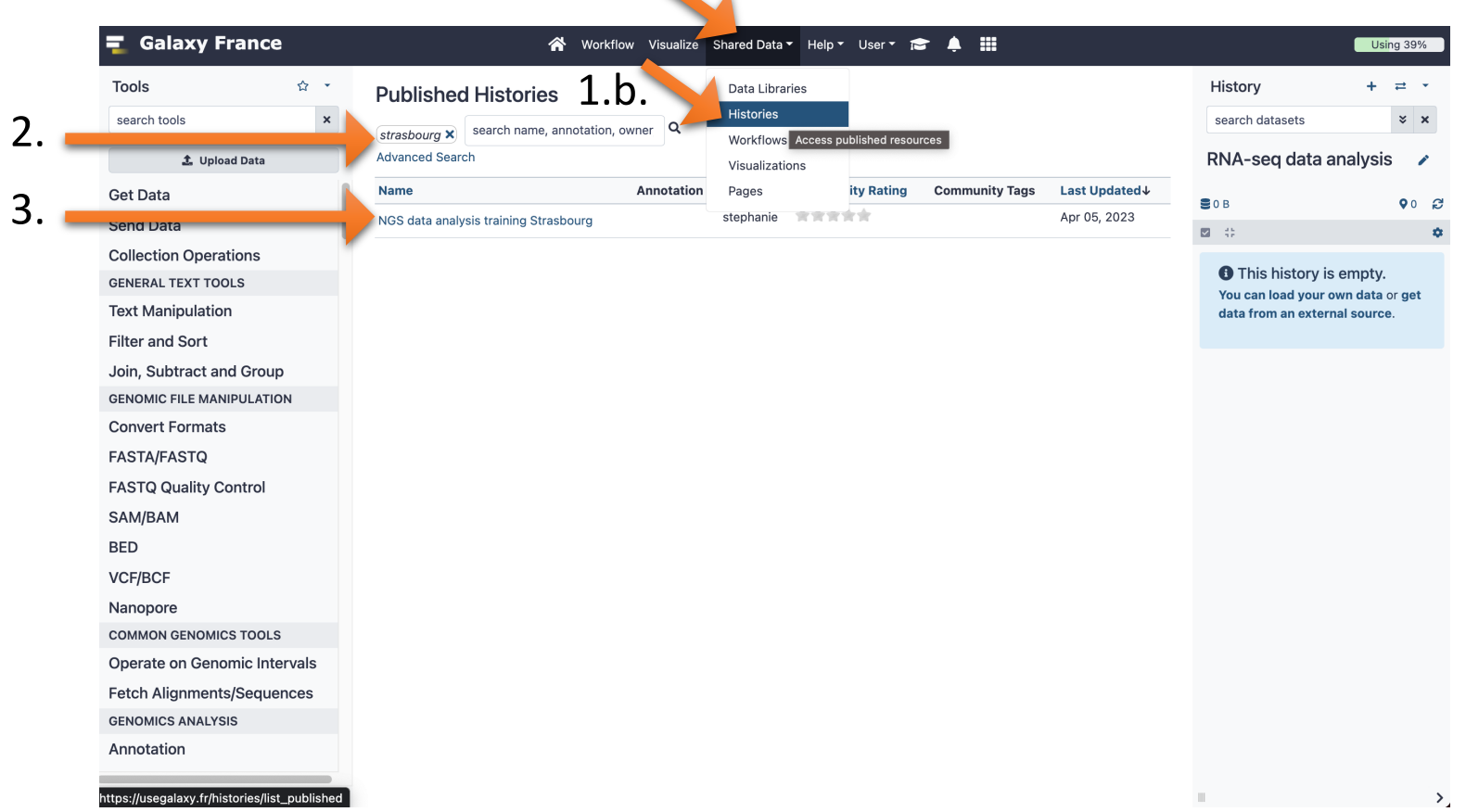

4

#### • Click on [+ Import] (1.)

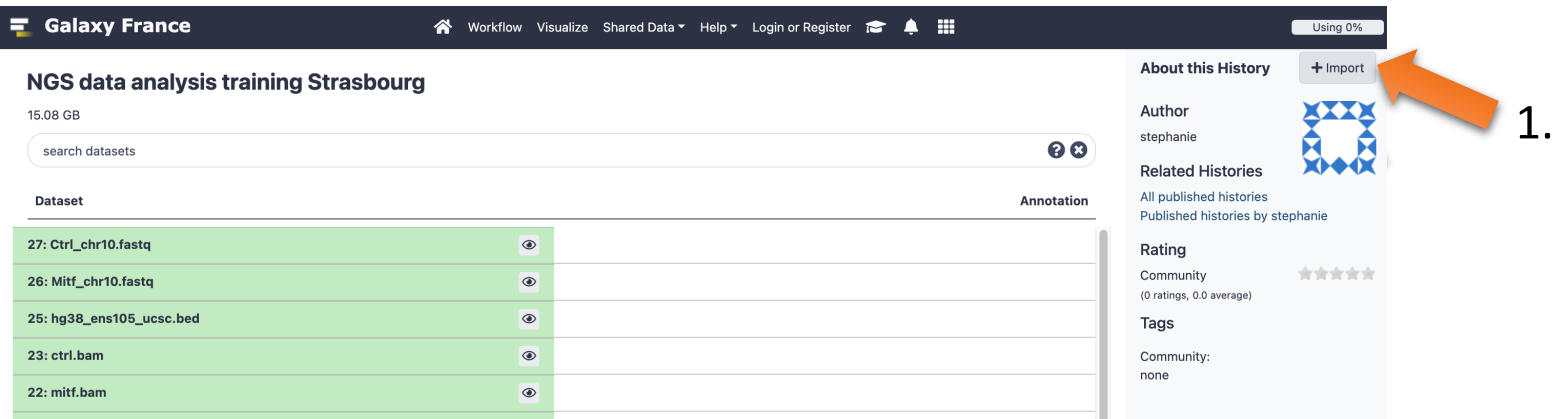

• You can leave the name as it is. Click on Import

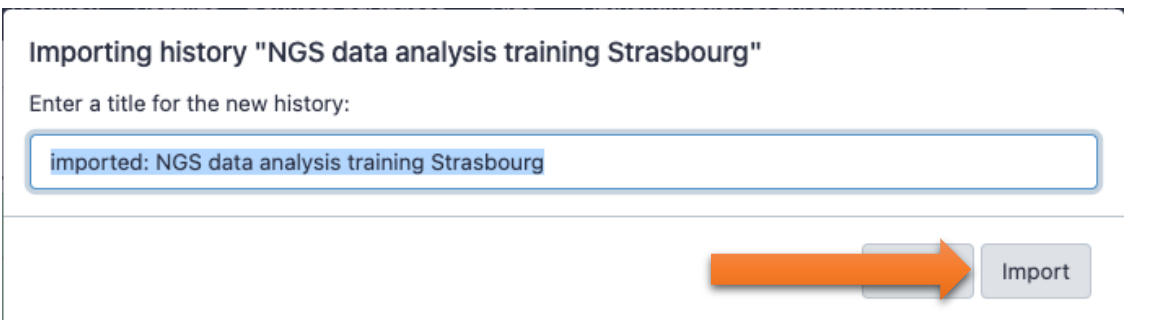

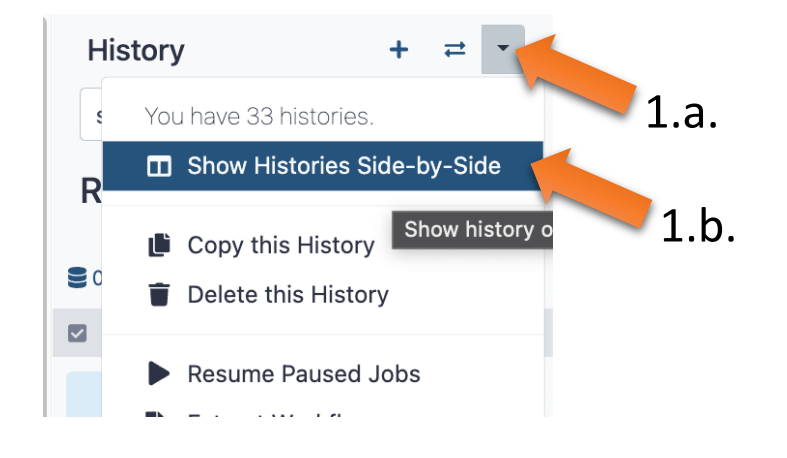

• Go to  $\blacktriangledown$  (1.a.) in the history panel and select "Show Histories Side-byside" (1.b.)

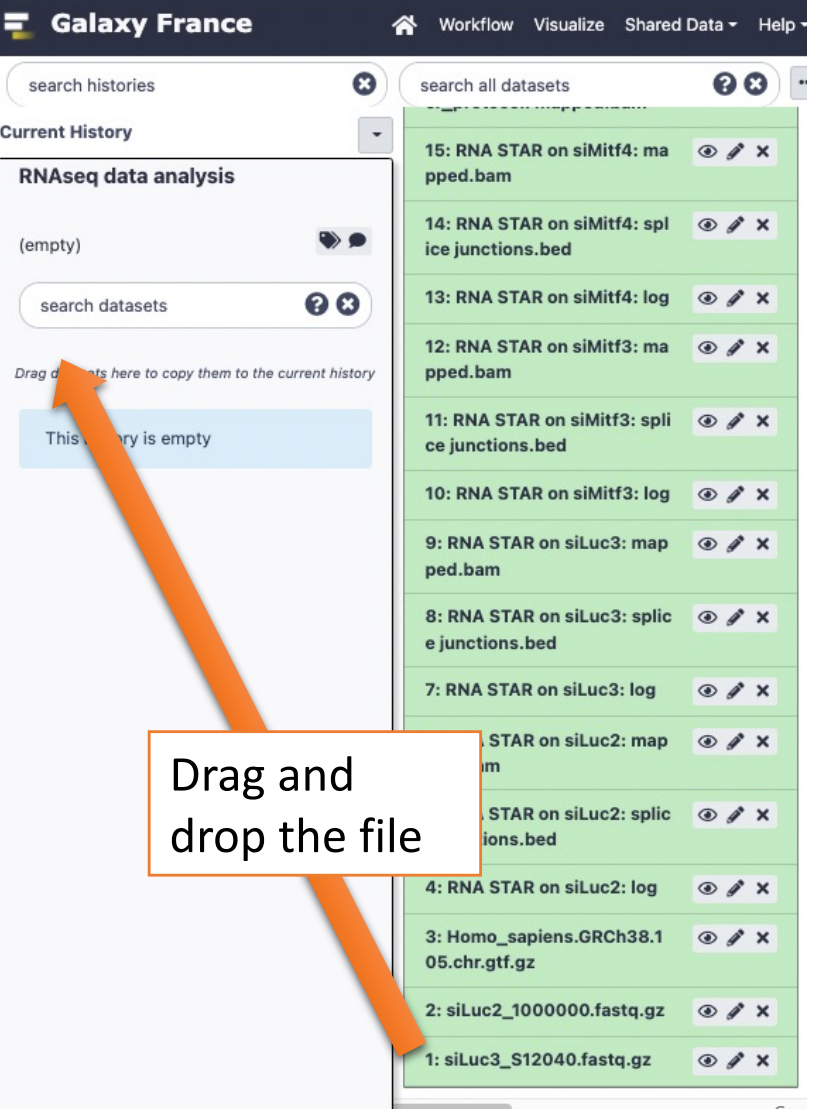

• 2

• Click on the button to display the drag and drop utility

**九** Upload Data

- Drag and drop the file sample.bed.gz into the opened window.
	- **Type**: bed
	- **Genome**: Mouse July 2007 (NCBI37/mm9) (mm9)

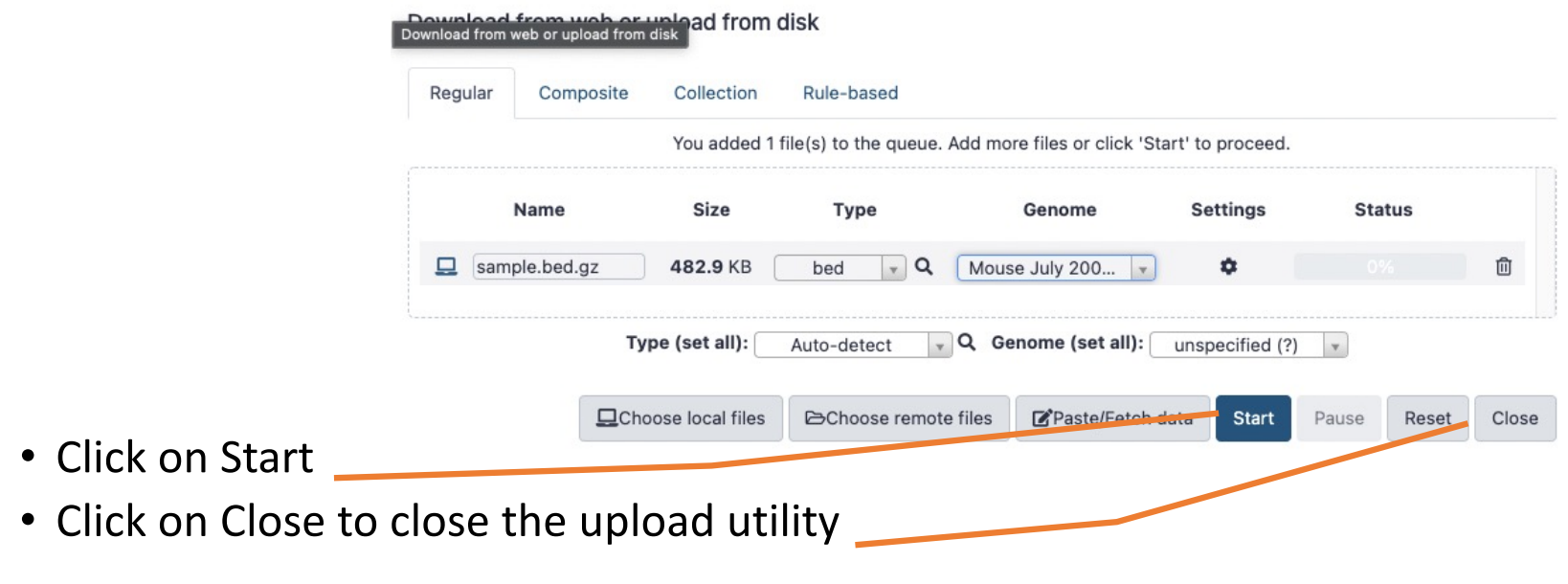

### Answer 4: remove dataset

 $\cdot$  1. Click on the  $\bullet$  of the dataset in the history

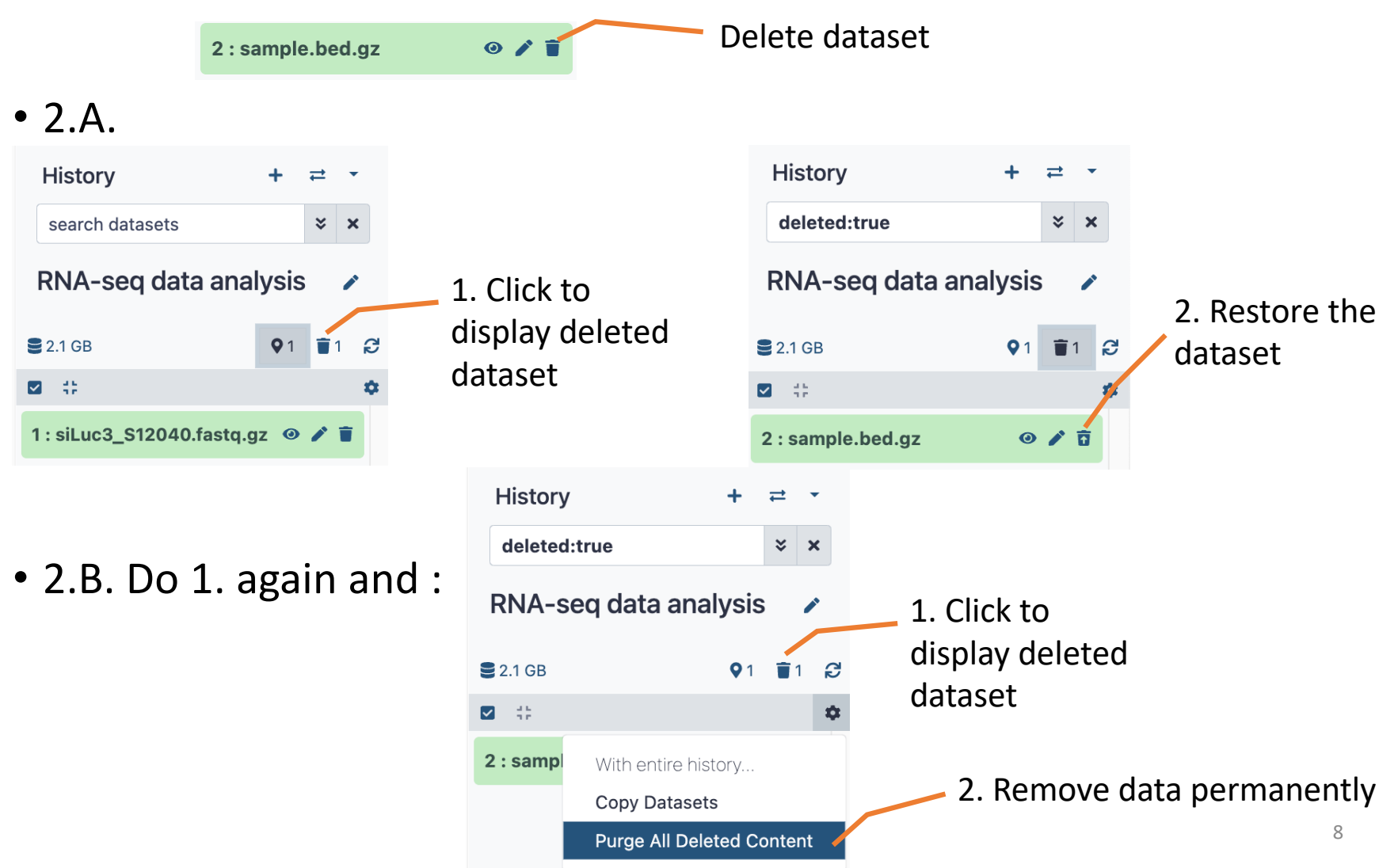

### Answer 5 : Running a tool

1. Search "fastqc" in the list or using the search field of the tool panel.

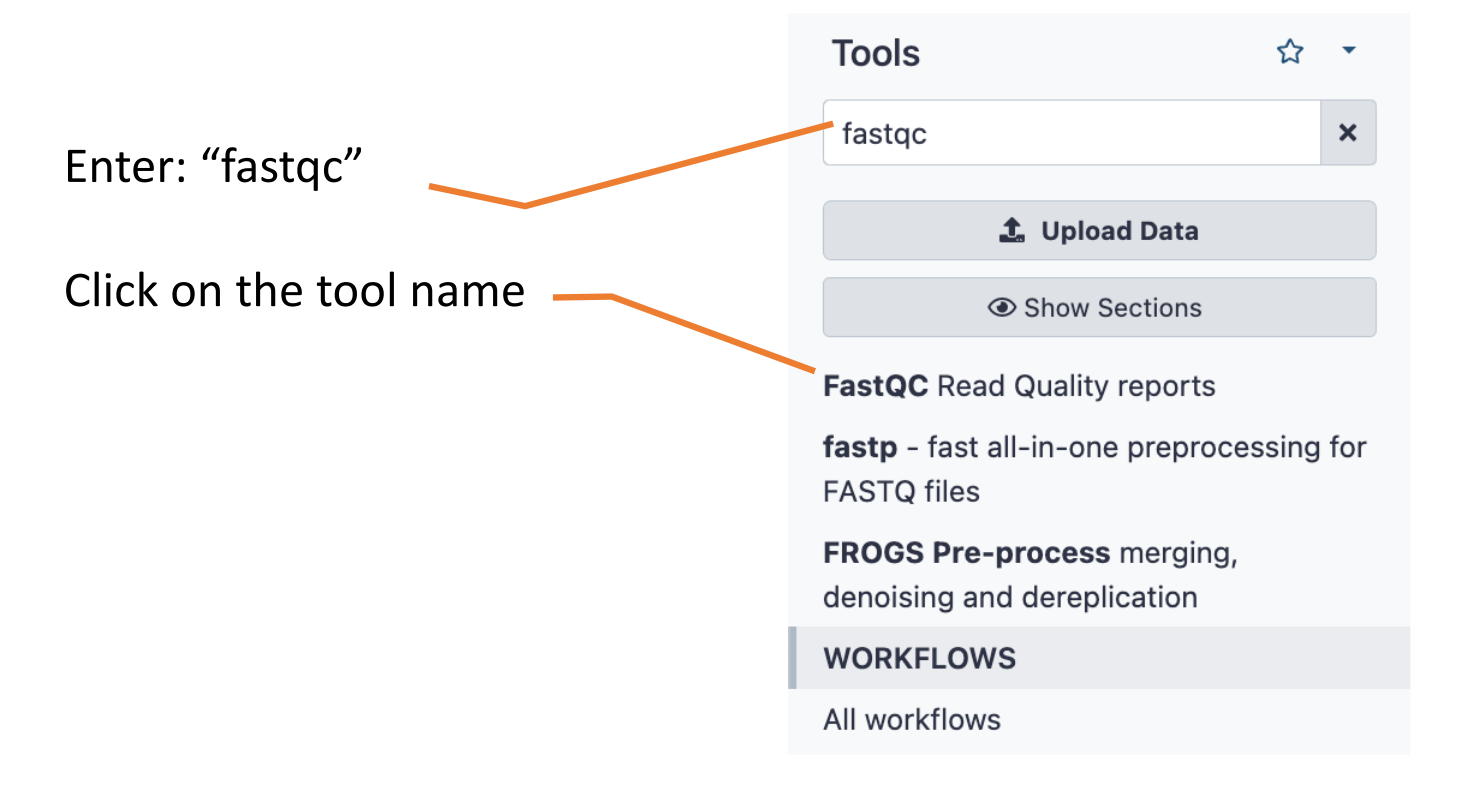

# Answer 5 : Running a tool

#### 2. Select the file to analyze and click on Execute

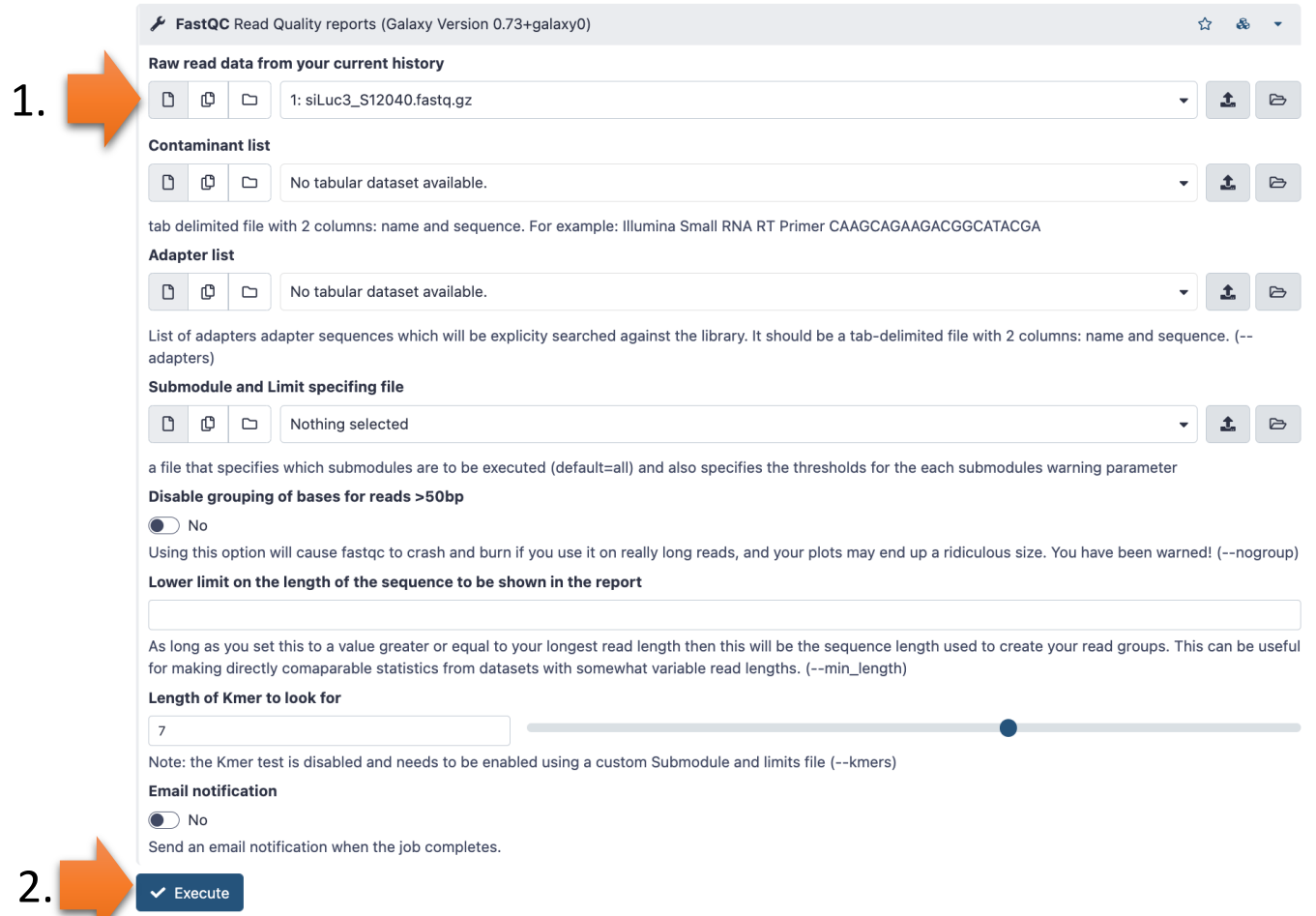